# **B1015**

- **MANUALE UTENTE IT**
- UŽIVATELSKÁ PŘÍRUČKA CS
	- NÁVOD K POUŽITÍ FR
	- **BENUTZERHANDBUCH DE** 
		- MANUÁL UŽIVATELE ES

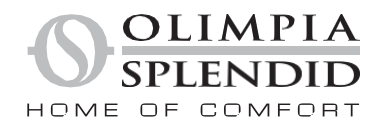

# CS

#### Obsah

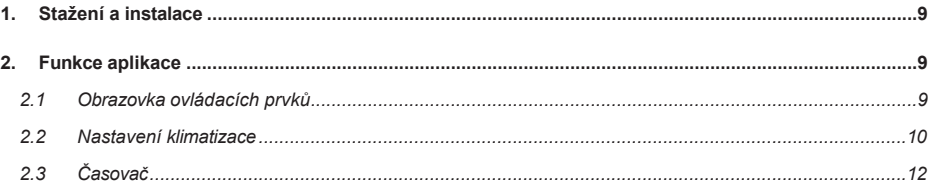

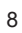

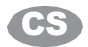

#### **1. STAŽENÍ A INSTALACE**

- Aplikaci OLIMPIA SPLENDID UNICO si můžete stáhnout do svého zařízení přímo z obchodu Google Play nebo Apple App Store.
- Informace o podporovaných operačních systémech najdete v Obchodě Play nebo App Store.
- Aplikace OLIMPIA SPLENDID UNICO může být bez předchozího upozornění upravena za účelem zlepšení jejích funkcí a výkonu.
- Po prvním otevření aplikace se zobrazí obrazovka *PŘIDAT NOVÝ KLIMATIZÁTOR. Další* podrobnosti naleznete v následující části

#### **2. FUNKCE APLIKACE**

#### <span id="page-2-0"></span>**2.1 Ovládací prvky Screen**

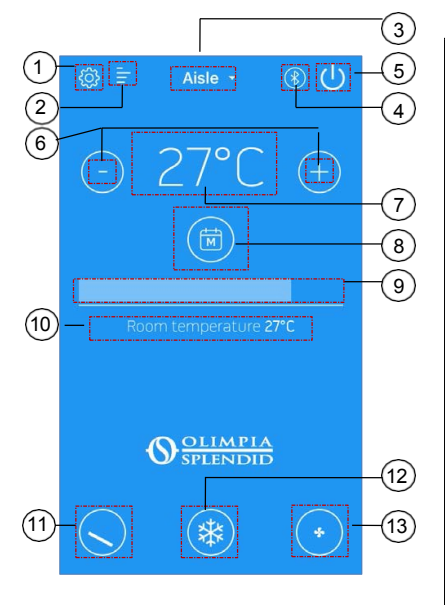

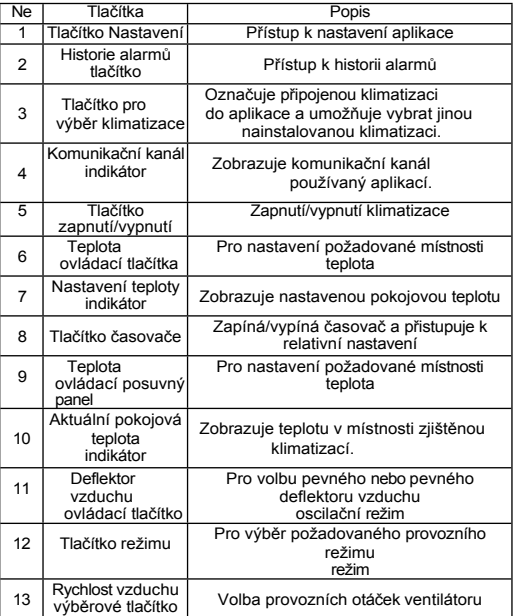

**Poznámka**: V některých provozních režimech nelze nastavit požadovanou teplotu a rychlost větrání.

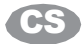

#### **2.2 Nastavení klimatizace**

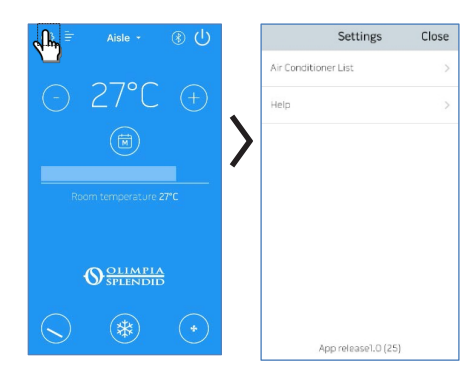

- Stisknutím tlačítka NASTAVENÍ $\Omega$ získáte přístup k
- podnabídka SEZNAM KLIMATIZACÍ
	- online průvodce aplikací.

Online průvodce si můžete prohlédnout také kliknutím na tento odkaz: [http://www.olimpiasplendid.it/area-download.](http://www.olimpiasplendid.it/area-download)

#### **2.2.1 PŘIDÁNÍ A SPRÁVA KLIMATIZACE**

Stisknutím tlačítka AIR CONDITIONER LIST přejděte do podnabídky SETTINGS (NASTAVENÍ).

Výběrem možnosti "PŘIDAT NOVOU KLIMATIZACI" přidáte nové klimatizace, které ještě nejsou v aplikaci zaregistrovány.

POZNÁMKA: Pro provedení této operace musí být zapnuta funkcesmartphone's Bluetooth a registrovaná klimatizace musí být v dosahu.

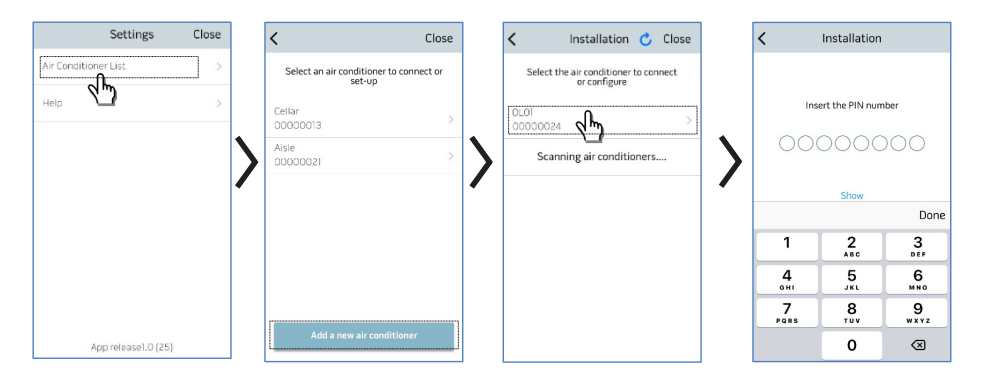

Po výběru klimatizace a zadání pinu dodaného se sadou B1015 se otevře stránka konfigurace Wi-Fi (viz konkrétní část).

*UPOZORNĚNÍ*: Jedinečný pin dodávaný s každou sadou B1015 nelze změnit, proto je třeba jej pečlivě uložit pro případ, že by bylo třeba klimatizaci znovu zaregistrovat v aplikaci. Doporučuje se použít jeden z dodaných štítků v blízkosti štítku s údaji o

výkonu. Po dokončení registrace se zobrazí "obrazovka ovládacích prvků".

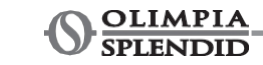

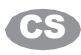

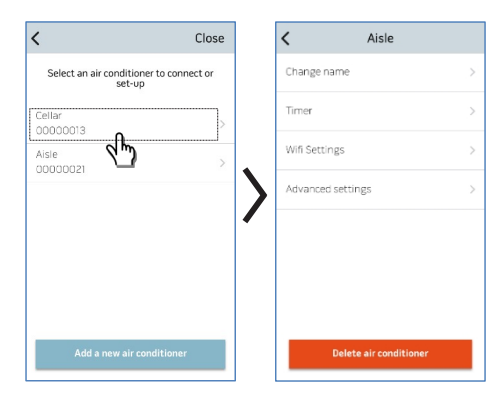

#### Výběrem jednotlivé klimatizace získáte přístup k následujícím nastavením:

- Změna názvu klimatizace (název může mít až 6 znaků).
- Programování časovače (viz příslušná kapitola)
- Nastavení Wi-Fi
- Rozšířená nastavení

## **2.2.2 NASTAVENÍ WI-FI**

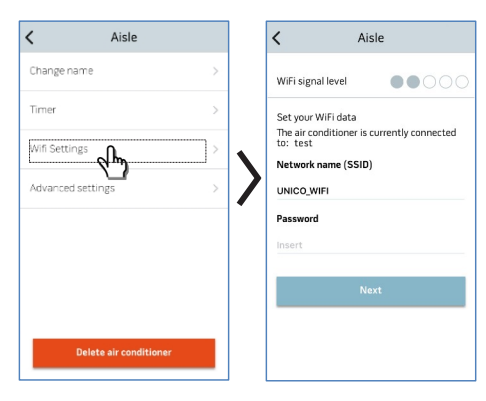

Výběrem možnosti NASTAVENÍ WI-FI proveďte následující kroky:

- zkontrolovat úroveň signálu sítě Wi-Fi detekovanou sadou B1015 nainstalovanou v jednotce.
- Nastavte název sítě (SSID) a heslo Wi-Fi, které má být přiřazeno k desce.

## **2.2.3 ADVANCED**

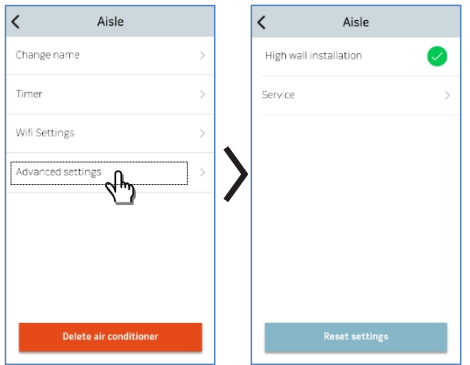

Výběrem možnosti POKROČILÁ NASTAVENÍ můžete provést následující kroky:

- Nastavte montážní polohu klimatizace (další podrobnosti jsou uvedeny v příslušné kapitole příručky).
- Stránka služeb (přístup výhradně pro *Olimpia Splendid*)

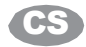

# **2.3 Časovač**

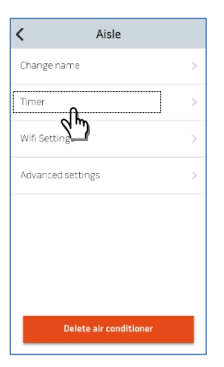

Výběrem možnosti ČASOVAČ přejdete na obrazovku programování časovače.

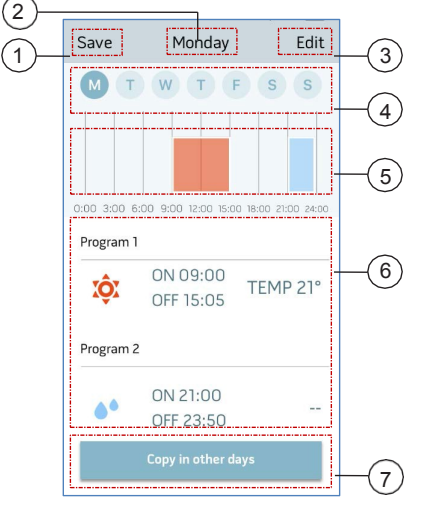

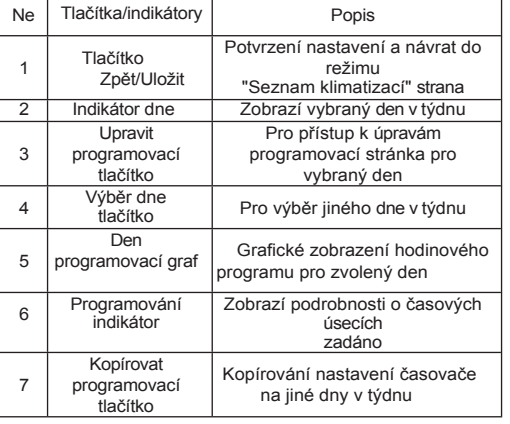

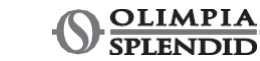